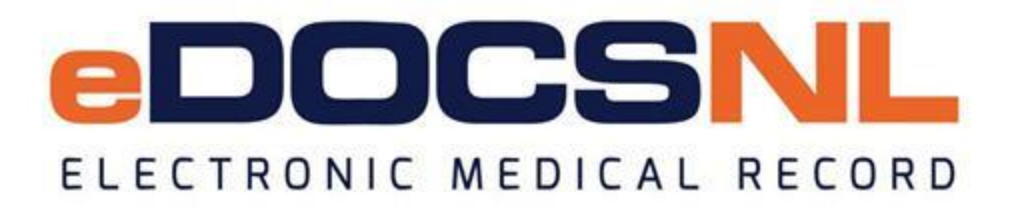

# **Newsletter**

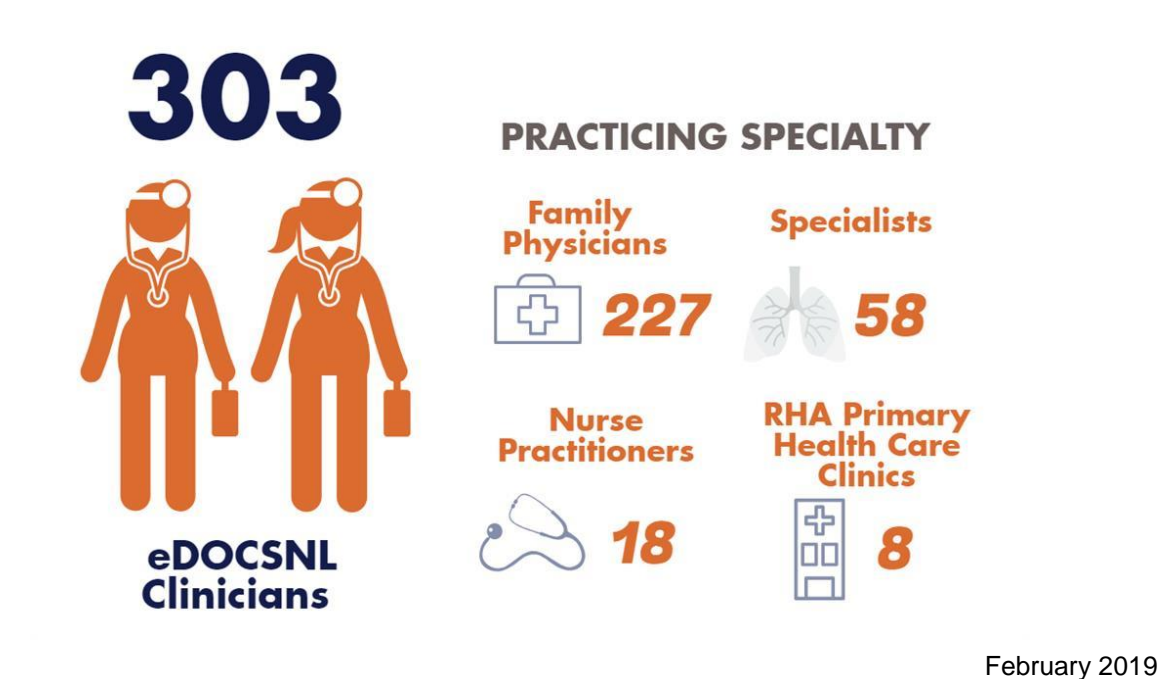

#### **Welcome**

Do you know the timelines for making changes to your EMR, such as adding a new physician? Interested in the new eDOCSNL webinar series? Find details on these topics and more in the February issue of the eDOCSNL Newsletter.

#### **What's New?**

**eDOCSNL Webinar Series:** join us on Friday, March 1 as we focus on reporting. In this session, explore report templates and learn how to create a basic report, schedule reports and display report results on your dashboard, plus more. To register, email *info@edocsnl.ca*.

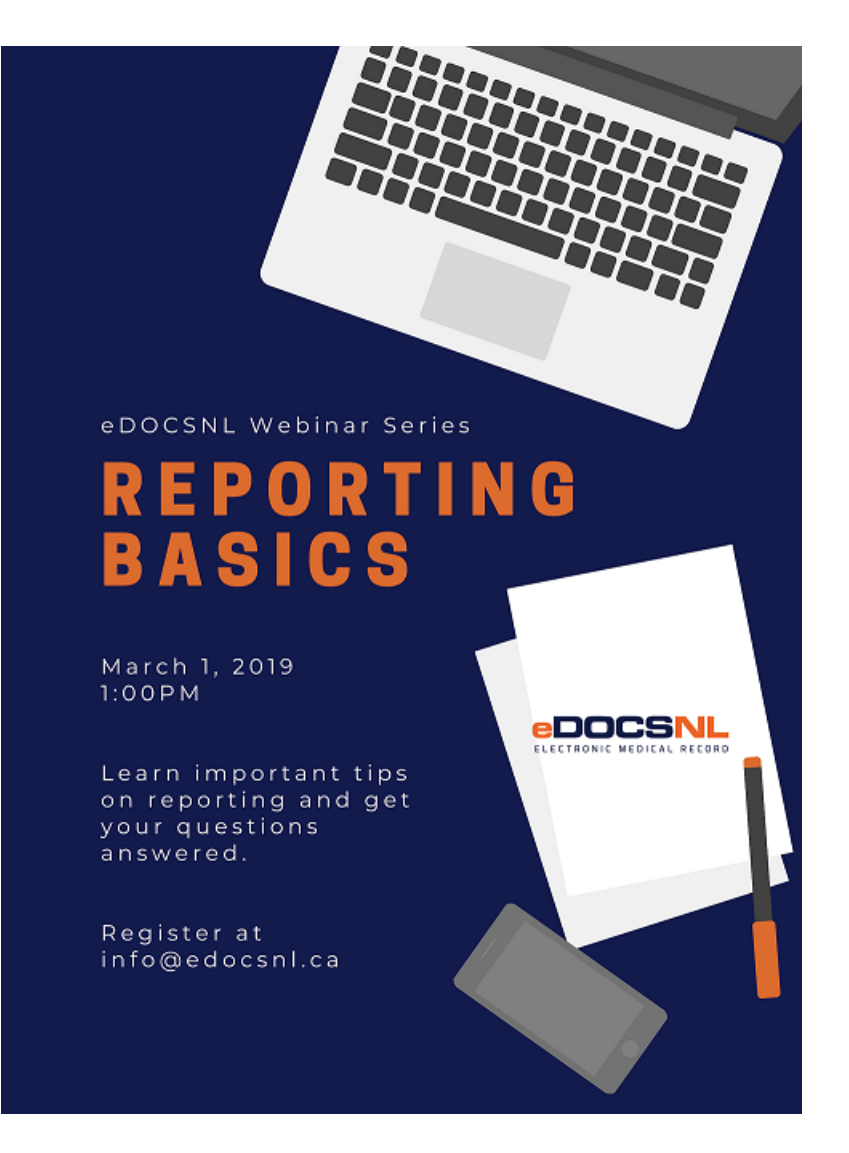

**Client Registry Sync Update:** before a recent update to Med Access, when your EMR synced with the Client Registry, a patient's first and last name may have appeared in the **SAME** field. Going forward, patient's first and last names will display in **SEPARATE** fields.

**Provincial Forms Standardization:** a Provincial Forms Standardization Working Group has been formed to create and implement standardized forms that support the clinical business processes of the Regional Health Authorities. All approved forms will be included in Med Access. Read the latest update [here.](http://trk.cp20.com/click/e3kx-yjgdj-ikv4ny-7jmemc34/)

### **Did You Know?**

 **CORRECTION - Timeline for Adding New Physicians:** the process to add a new physician to your EMR (once the signed agreement has been received by eDOCSNL) can take up to **SIX (6) weeks**. Scheduling cannot begin until the original signed paper copy of the agreement has been returned

- o If you have a new physician starting at your clinic, you'll need to complete the [Addition of a Physician Application](http://trk.cp20.com/click/e3kx-yjgdj-ikv4nz-7jmemc35/) found on the eDOCSNL website. Please note, the new physician must sign and return the Physician Participation Agreement. To obtain a copy of the agreement, see Step Three of the application form.
- **Locum Delegation:** in recognition of a physician's need to provide continued patient care during their absence, TELUS Health allows physicians to share their EMR subscription for a period of time during their absence through the creation of a locum subscription. To learn about who is considered a locum, what a locum can do under locum subscription and how to setup and delegate a new locum account, visit the Help Files and search 'Locum Delegation.
- **Clinic Visits:** eDOCSNL Practice Advisors are available to visit your clinic to help answer your EMR questions and review functions and features. Email [info@edocsnl.ca](mailto:info@edocsnl.ca) to schedule a visit.
- **EMR Mobile**: access your EMR anywhere, anytime from a smartphone or tablet with TELUS EMR Mobile. Download the app from the App Store or Google Play. Learn more [here.](http://trk.cp20.com/click/e3kx-yjgdj-ikv4o0-7jmemc32/)
- **Terminating from eDOCSNL:** if you wish to terminate from the eDOCSNL program, a 90 day notice is required. Click [here](http://trk.cp20.com/click/e3kx-yjgdj-ikv4o1-7jmemc33/) for the Termination Notification form.

## **Helpful Tips for your EMR**

- **Create and Edit Alerts in your EMR:** an alert is a message that can be displayed on a per-patient basis in the notification area at the top of the patient chart. For example, an alert might be 'please discuss immunizations at next appointment' which would pop up at the next appointment date. The alert can be seen by other users upon opening the chart and you can select when the alert appears (e.g. day of appointment, daily, etc.) To learn more, search 'Staff Alerts' in the Help Files.
- **Remittance Reports:** a Remittance Report shows a provider exactly what was submitted for that particular MCP remittance and how much was paid. To learn more about Remittance Reports and how to create one, [click here.](http://trk.cp20.com/click/e3kx-yjgdj-ikv4o2-7jmemc34/)
- **Filters for Medication Searches:** filters make it easier to search for a medication in Med Access. For example, filters allow you to narrow your search by forms of medication or routes of administration. To see a full list of filters, select the blue 'Chevron' between the 'Name' filter and 'Search' button in the Med Profile.
- **Prescription Printing History:** ever view a patient medication list and wonder if you've printed a prescription for a medication? Follow these steps to double-check.
	- Right-click on any of the icons to the right of the medication (renew, discontinue or edit).
	- In the drop-down box that appears, select 'History' then 'Signing History.'

*Do you know someone who would like to join this subscription list? Send the name/email of each contact to [info@edocsnl.ca.](mailto:info@edocsnl.ca)*

*To learn more about eDOCSNL, please visit [www.edocsnl.ca.](http://trk.cp20.com/click/e3kx-yjgdj-ikv4o3-7jmemc35/) To recommend eDOCSNL to a peer, please share the [www.edocsnl.ca](http://trk.cp20.com/click/e3kx-yjgdj-ikv4o4-7jmemc36/) website or have them email [info@edocsnl.ca.](mailto:info@edocsnl.ca)*

*If you do not wish to receive this email, please feel free to use the unsubscribe button.*

eDOCSNL is governed by

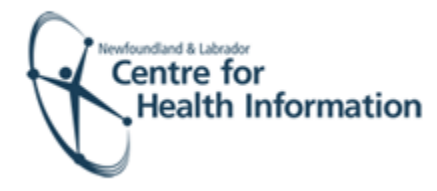

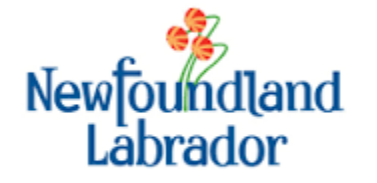

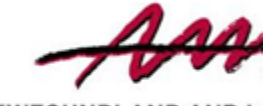

**NEWFOUNDLAND AND L**<br>MEDICAL ASSOCIAT